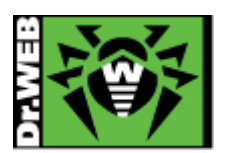

初版 : 2012.04.09 改訂 : 2020.07.20

### Dr. Web 製品 ダウンロード&アクティベーションガイド

この度は、株式会社 Doctor Web Pacific の製品をご購入いただき、誠に有難うございます。本 ガイドは、初めて弊社製品をご利用いただくお客様向けに、弊社製品モジュールのダウンロード方 法を説明したものです。各製品の詳細な機能や操作の説明に関しましては、それぞれの製品マニ ュアルをご参照ください。

### 目次

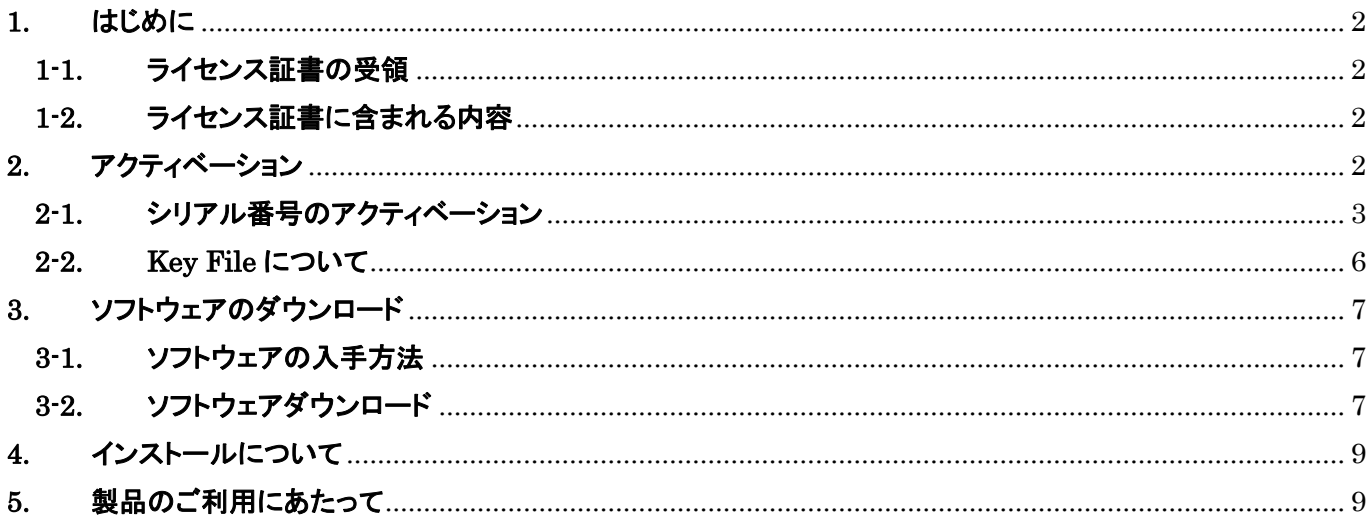

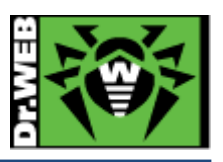

### <span id="page-1-0"></span>1. はじめに

#### <span id="page-1-1"></span>1-1. ライセンス証書の受領

ライセンス証書は、Doctor Web Pacific(以下、DWP)または、DWP パートナー企業より、電子 メールか郵送もしくはその両方の方法で、お客様へ送付いたします。

#### <span id="page-1-2"></span>1-2. ライセンス証書に含まれる内容

ライセンス証書には、以下のライセンスに関する情報が記載されておりますので、大切に保管 してください。

- custmer(お客様情報)
- product(購入製品名)
- serial number(製品用キーコード)
- license term(ライセンス期間)
- protected objects(購入ライセンス数)

## <span id="page-1-3"></span>2. アクティベーション(有効化)

弊社製品をご利用いただくには、お手元のシリアル番号をアクティベーション(有効化)していただき、ライセ ンスキーを取得していただく必要があります。

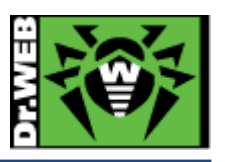

#### <span id="page-2-0"></span>2-1. シリアル番号のアクティベーション(有効化)

シリアル番号の「アクティベーション」を行います。以下の手順に従って実行してください。

1) 下記の URL にアクセスし、「シリアルナンバー登録」をクリックしてください。

https://products.drweb.co.jp/register/v4/

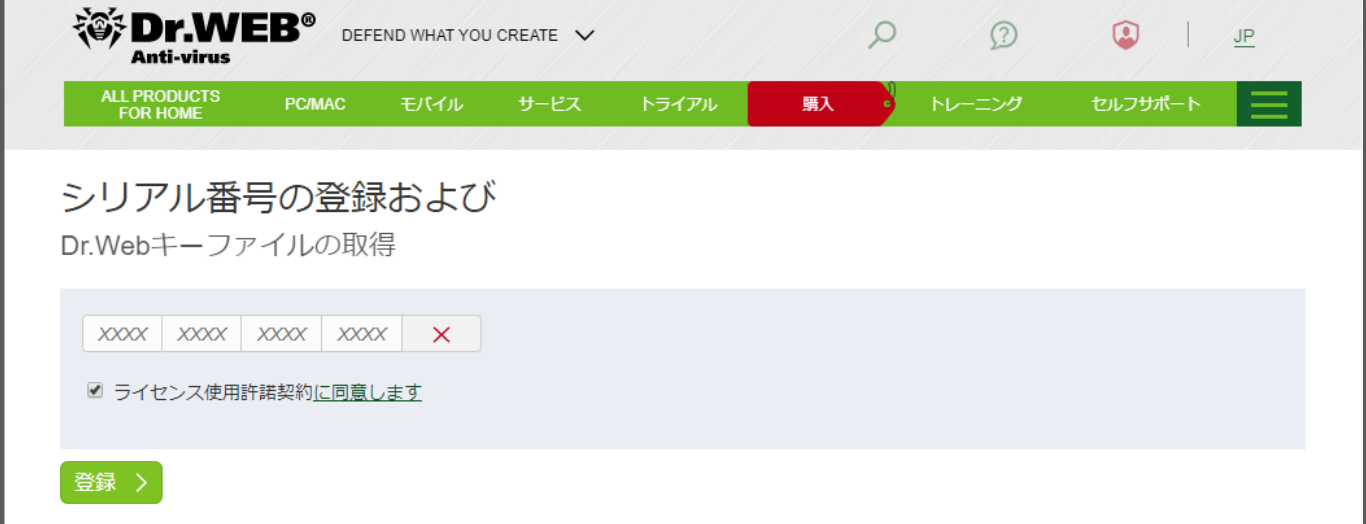

- ※ 弊社ホームページトップよりアクセスする場合は、上部メニューの「サポート」にマウスオー バーしていただき、表示されたメニューの「シリアル番号の登録」をクリックしてください。
- 2) 「シリアル番号」を赤枠の箇所に入力してください。 入力が完了しましたら、「ライセンス使用許諾契約に同意します」にチェックを入れ、「登録」ボタ ンをクリックしてください。

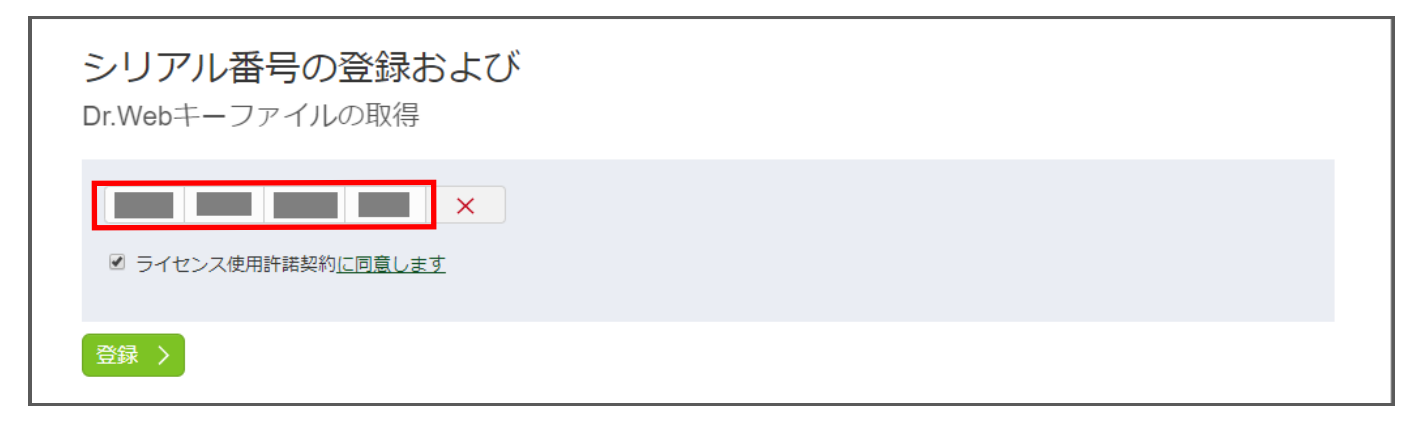

- ※ 半角文字で入力してください。
- ※ ハイフンが含まれていても txt 形式であれば、コピーアンドペーストが可能です。

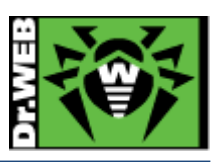

3) 必要事項を入力いただき、「I give my consent to Doctor Web (the Rights Holder of Dr.Web software) to process my personal data」のチェックを入れ、「ライセンスを登録」ボタ ンをクリックしてください。

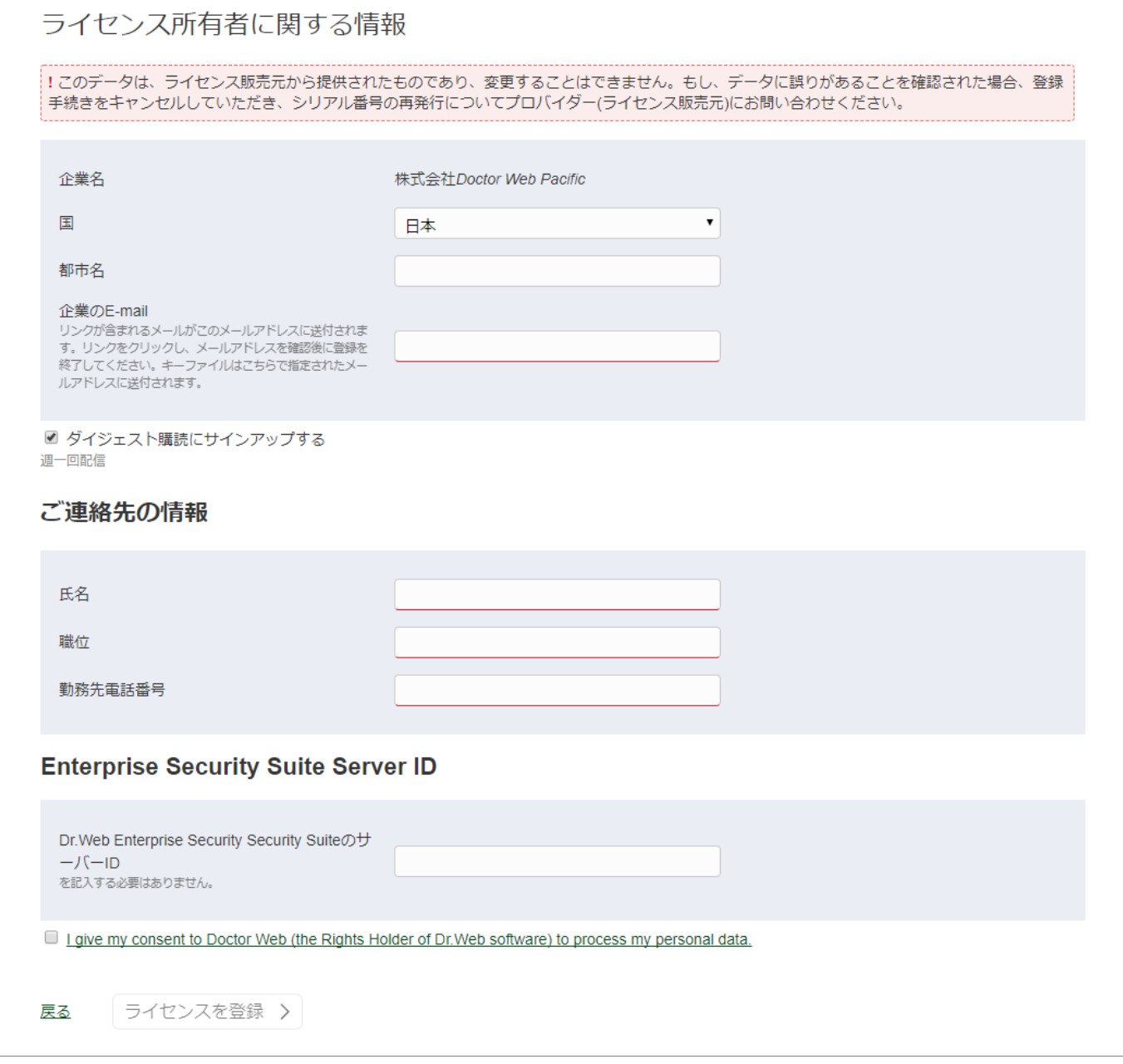

※ 「ダイジェスト購読にサインアップする」にチェックを入れると、ニュースダイジェストがメール で配信されます。配信を希望されない場合には、チェックを外してください。

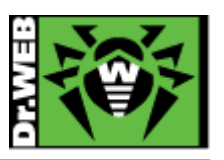

#### 4) 以下のように、3)で入力されたメールアドレス宛に確認メールが送付された旨の画面が表示さ れたことを確認します。

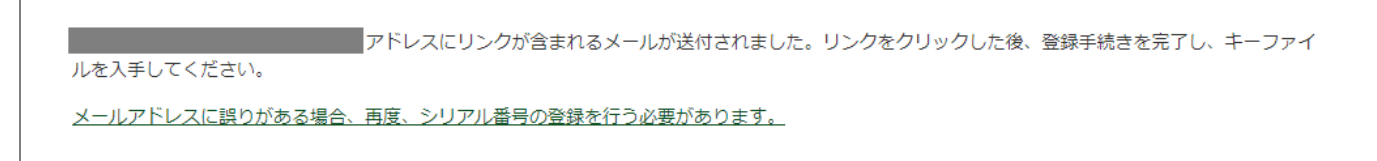

5) 3)で入力されたメールアドレス宛に配信された確認メール内の確認用リンク(赤枠の箇所)をクリ ックします。

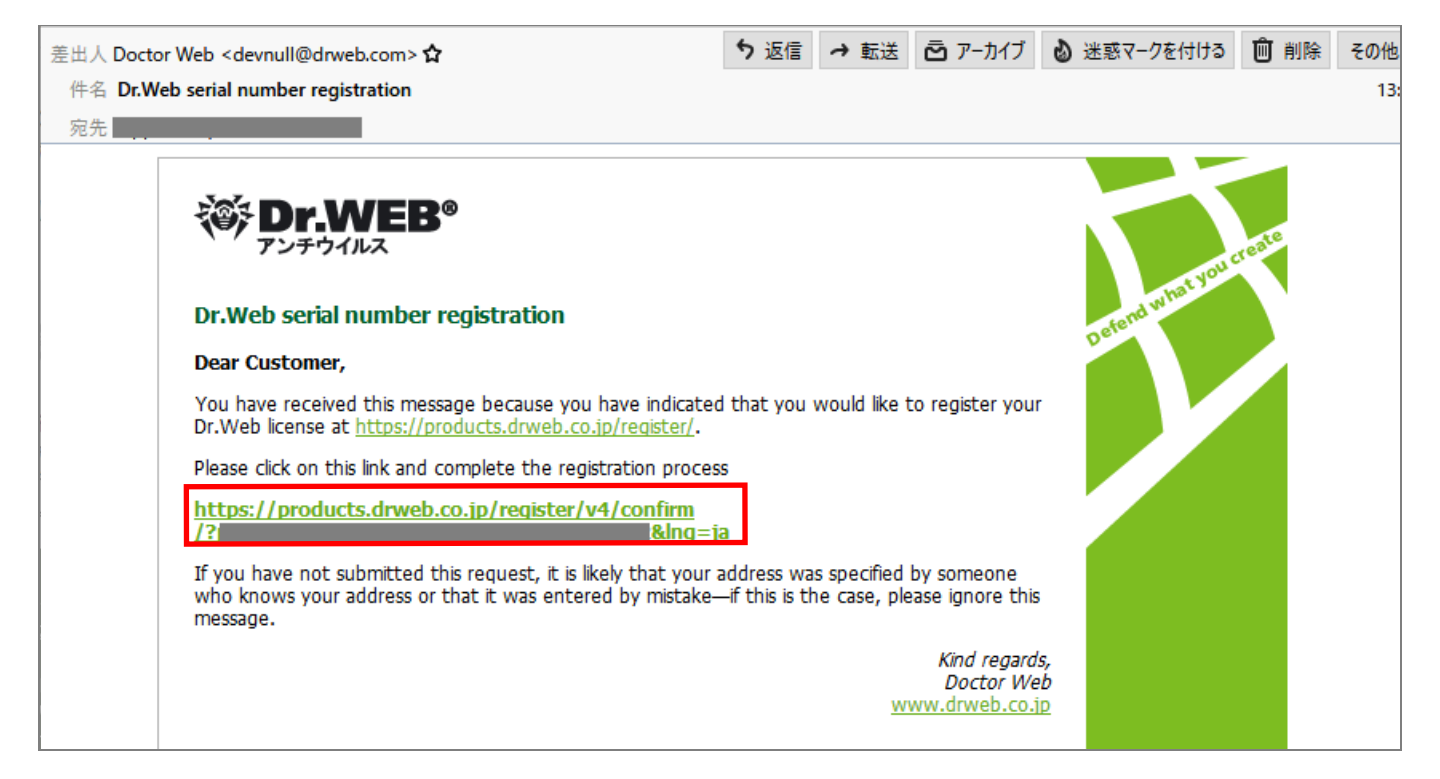

6) ブラウザが表示され、以下のような画面が表示されたことを確認します。

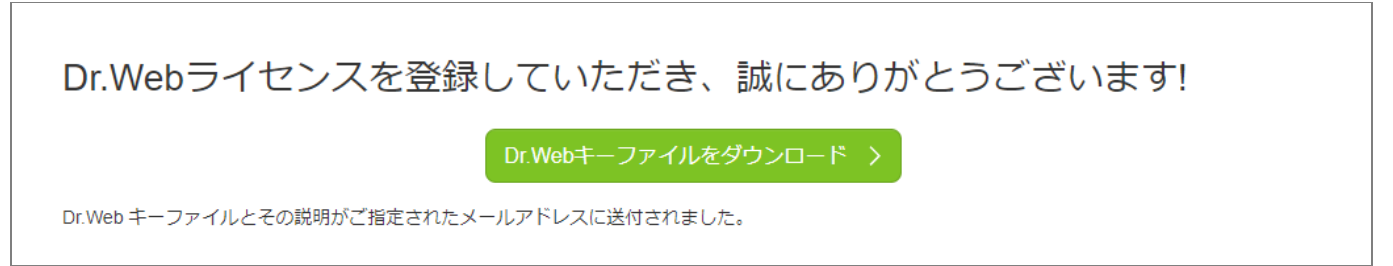

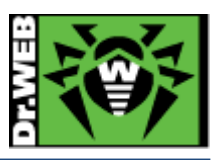

#### <span id="page-5-0"></span>2-2. Key File について

アクティベーションが終了しますと、利用される製品に応じて、以下いずれかの zip ファイルが 送付されます。

- agent.key( $\mathsf{zip}$ )  $\mathsf{\succeq}$  enterprise.key( $\mathsf{zip}$ ) ※ Control Center 有りのライセンスの場合
- drweb32.key(.zip)

これらは、Key File(キーファイル)と呼ばれる弊社ソフトウェアを動作させる為の、契約情報を 集約したファイルとなります。

インストールを行う際に、プログラムに読み込ませる必要がありますので、対象の PC もしくは サーバ上に保管してください。

<注意事項>

- Mac 端末では、zip ファイルが自動的に解凍される場合があります。
- インストール中にアクティベーションを行うことも可能ですが、シリアル番号入力によるライセンス の有効化には回数制限がありますので、インストールの実行前に本書の手順に従いアクティベー ションを実施してください。
- Key File の内容が変更されると、プログラムが動作できませんので、変更は絶対に行わないでく ださい。

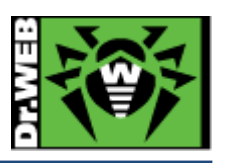

### <span id="page-6-0"></span>3. ソフトウェアのダウンロード

#### <span id="page-6-1"></span>3-1. ソフトウェアの入手方法

ソフトウェアを Web サイトからダウンロードして入手する方法をご紹介します。 ライセンスのアクティベーションがお済でない場合は、「2.アクティベーション(有効化)」を先に実 施してください。

#### <span id="page-6-2"></span>3-2. ソフトウェアダウンロード

- 1) 下記 URL の DWP Web サイトへアクセスしてください。 https://download.drweb.co.jp/
- 2) 「Dr.Web のダウンロード」画面の「シリアル番号」欄および「登録メールアドレス」欄に以下の情 報を入力し、「ダウンロード」ボタンをクリックしてください。
	- ➢ シリアル番号 : ライセンス証書に記載されている「serial number」
	-
- 
- ➢ 登録メールアドレス : ライセンスのアクティベーション時に登録した E-mail アドレ ス

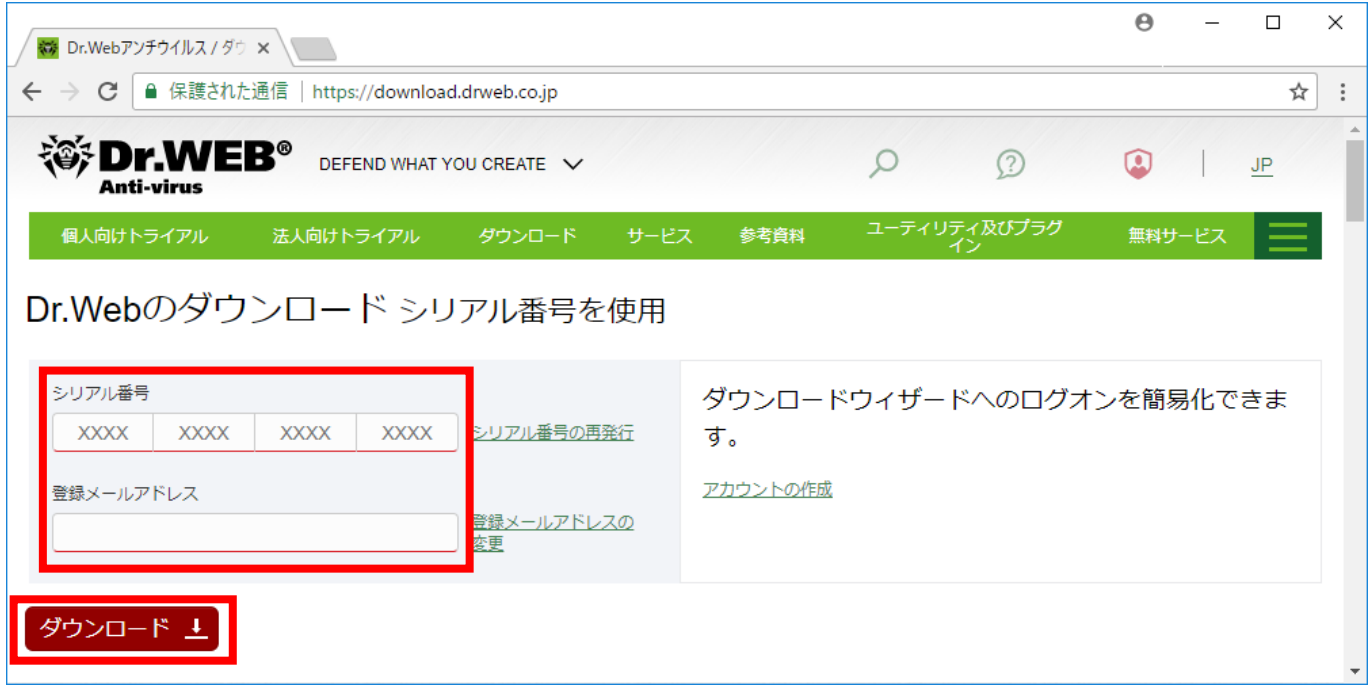

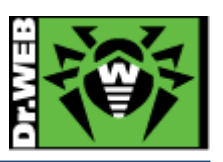

- 3) 以下の画面で、ダウンロードしたい製品の該当する「対応 OS」のチェックボックスにチェックを 入れて、「次へ」ボタンをクリックしてください。
	- ※ 集中管理ツール(Control Center)をダウンロードする場合は、「ワークステーション」から OS を選択してください。

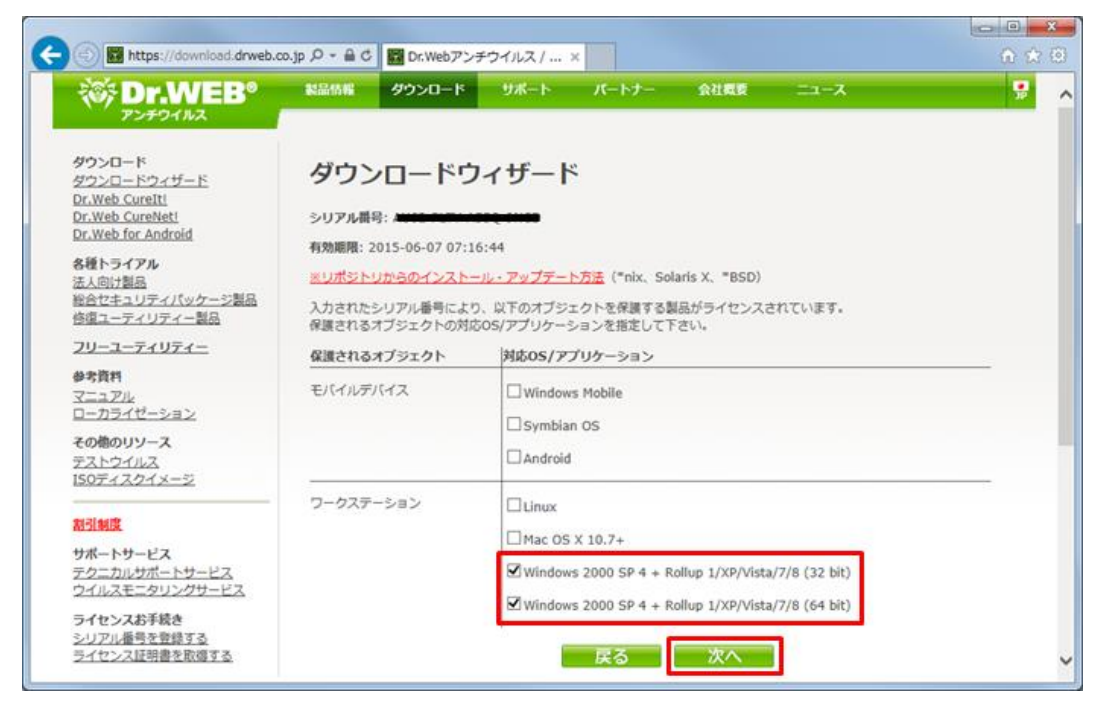

4) 「ダウンロードウィザードの結果」画面に表示されたリンクから該当する製品のソフトウェアおよ びマニュアルをダウンロードしてください。

なお、マニュアルは言語を選択することができます。プルダウンリストから日本語(※)を選択し てください。

- ※ 日本語のマニュアルが無い製品に関しては、「日本語」は表示されません。
- ※ ソフトウェアには、言語の指定はありません。

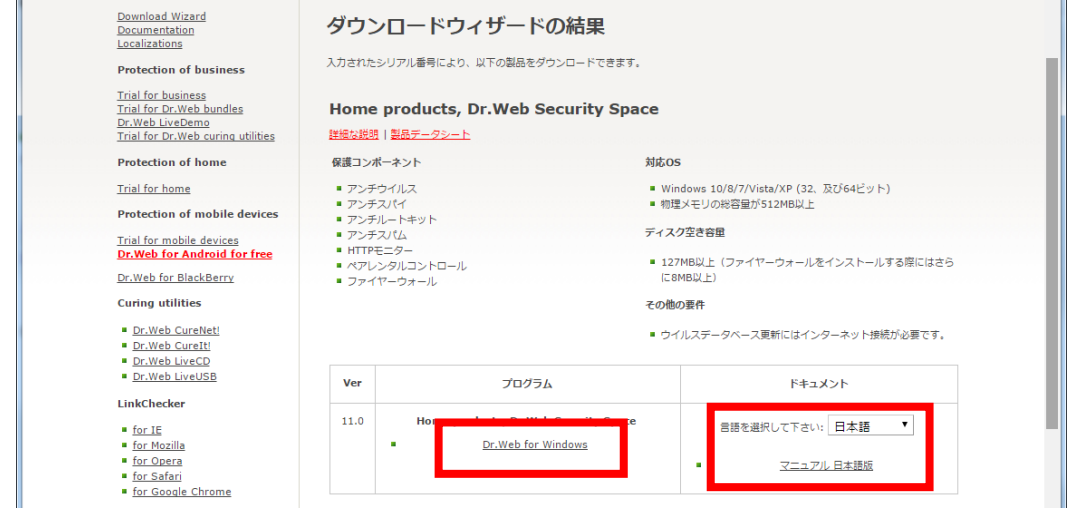

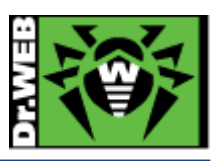

# <span id="page-8-0"></span>4. インストールについて

インストールについては、製品によって手順が異なりますので、それぞれの製品マニュアルおよび下 記 URL より簡易インストールガイドをご参照ください。

https://dwp.support/guide/guides.html

### <span id="page-8-1"></span>5. 製品のご利用にあたって

お使いの製品の詳細な機能の説明や利用方法は、各製品マニュアルやセットアップガイドをご参照く ださい。また、製品のご利用について、ご質問やトラブル等がありましたら、下記 URL よりお問い合 わせください。

https://support.drweb.co.jp/

株式会社 Doctor Web Pacific 〒105-0003 東京都港区西新橋 1-14-10 西新橋スタービル 2F URL:https://www.drweb.co.jp